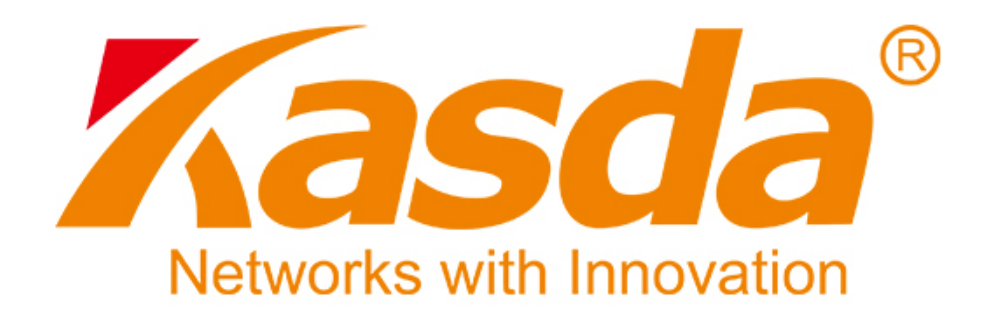

# **Felhasználói Kézikönyv**

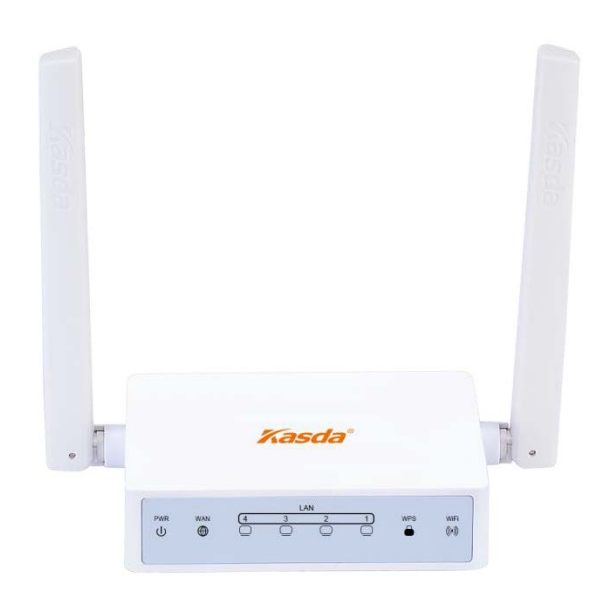

# **KW5515 Vezetéknélküli Router**

## TARTALOMJEGYZÉK

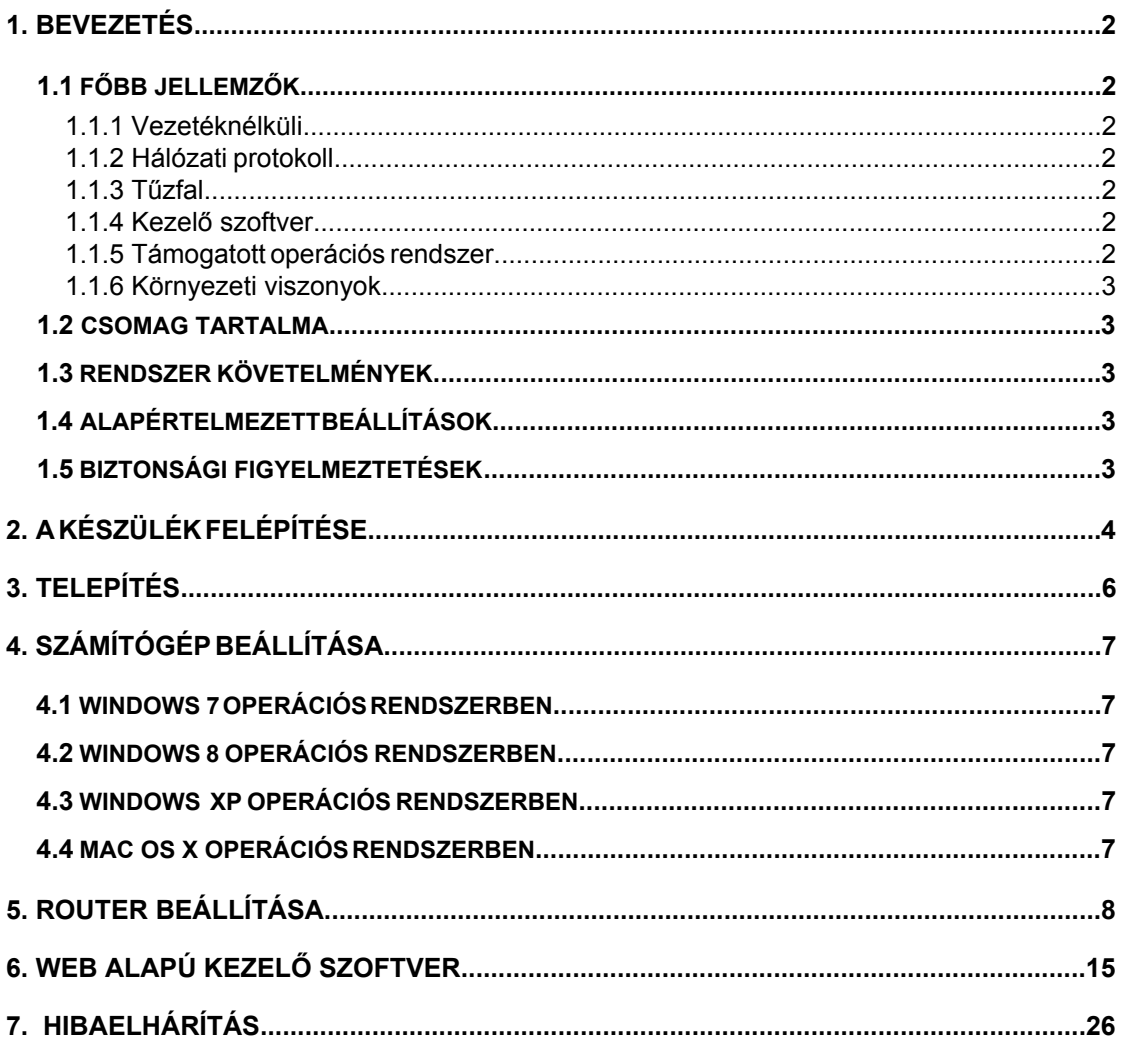

## <span id="page-2-0"></span>**1. Bevezetés**

#### **1.1 Főbb jellemzők**

#### **1.1.1 Vezetéknélküli**

- <span id="page-2-1"></span>- Szabványok: IEEE 802.11b / IEEE 802.11g / IEEE 802.11n.
- 300 Mbps átviteli sebesség.
- <span id="page-2-2"></span>- Frekvenciatartomány: 2.4 GHz.
- Támogatja a 64/128-bit WEP, WPA-PSK / WPA2-PSK titkosítást.

#### **1.1.2 Hálózati protokoll**

- Internet vezérlő üzenet protokoll (ICMP).
- IP statikus útvonal választás.
- Útvonal információ protokoll (RIP, RIPv2).
- Hálózati címfordítás (NAT).
- <span id="page-2-3"></span>- Virtuális szerver, Port továbbítás.
- Dinamikus állomáskonfiguráló protokoll (DHCP).
- DDNS.
- Egyszerű hálózati idő protokoll (SNTP).
- Virtuális magánhálózat (VPN) átengedés (IPSec/PPTP/L2TP).

#### **1.1.3 Tűzfal**

- Beépített hálózati címfordítás (NAT).
- Adatcsomag szűrés.
- SPI busz.
- Szolgáltatás megtagadás (DoS) megakadályozás.

#### **1.1.4 Kezelő szoftver**

- Web alapú kezelőfelület.
- Frissítés vagy javítás "FTP/HTTP"-n keresztül.
- Parancs vonal bemenet "Telnet"-en keresztül.
- Diagnosztika teszt.
- <span id="page-2-4"></span>- Frissíthető firmware.

#### **1.1.5 Támogatott operációs rendszerek**

- Windows 98/2000/XP/VISTA/7/8/10.
- Macintosh.
- Linux.

#### **1.1.6 Környezeti viszonyok**

- <span id="page-3-0"></span>- Működési relatív páratartalom: 10%-90% (nem kicsapódó).
- Tárolási relatív páratartalom: 5%-95% (nem kicsapódó).

#### **1.2 A csomag tartalma**

- 1db Router
- 1db Tápcsatlakozó adapter
- 1db Ethernet kábel
- 1db Felhasználói kézikönyv

#### <span id="page-3-1"></span>**1.3 Rendszer követelmények**

- Szélessávú internet hozzáférés (Modem/Ethernet).
- Egy modem RJ-45 bemenettel (ami nem szükséges, ha a router közvetlenül csatlakozik az internetre Ethernet kábellel).
- Ethernet adapterrel ellátott számítógép RJ-45 csatlakozó bemenettel.
- <span id="page-3-2"></span>- TCP/IP protokoll minden számítógépen.
- Támogatott internet böngészők: Microsoft Internet Explorer, Mozilla Firefox vagy Apple Safari.

#### <span id="page-3-3"></span>**1.4 Alapértelmezett beállítások**

- Jelszó bejelentkezéshez: Felhasználó állítja be.
- Alhálózati Maszk: 255.255.255.0
- Alapértelmezett Wi-Fi SSID: Kasda XXXX KW5515.
- Alapértelmezett Wi-Fi jelszó: 12345678.

#### **1.5 Biztonsági figyelmeztetések**

- Ne használja a készüléket nedves vagy párás környezetben.
- <span id="page-3-4"></span>- Az áramkör túlterhelés elkerülésének érdekében vegye figyelembe a megadott maximum terhelési értékeket. Az áramkör túlterhelése áramütést okozhat és kárt tehet a készülékben.

## <span id="page-4-0"></span>**2. A készülék felépítése**

### **Előlap**

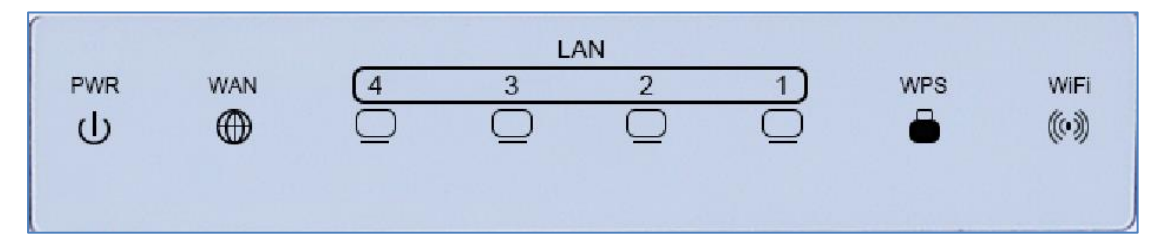

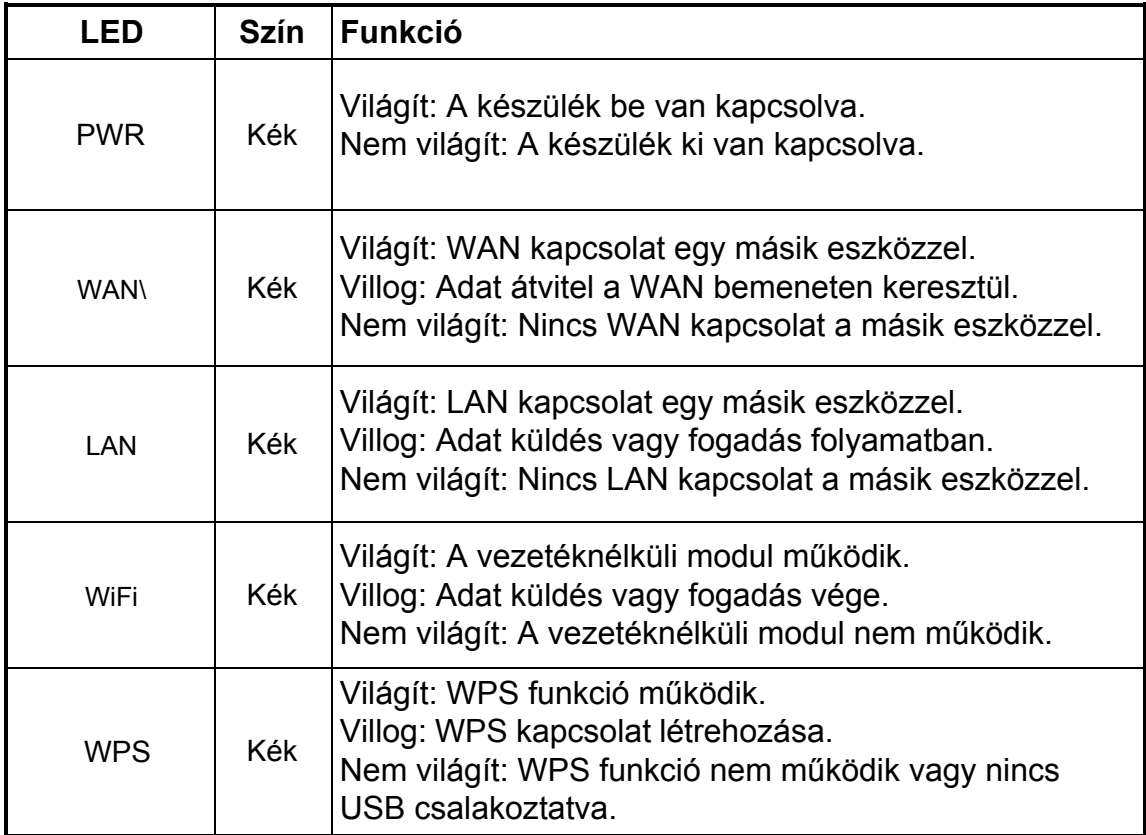

### **Hátlap**

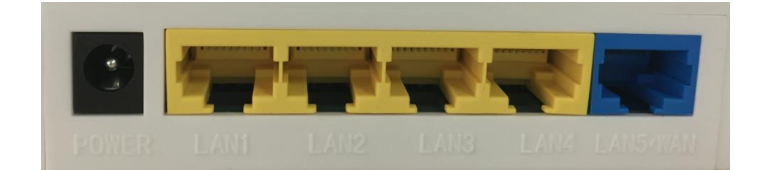

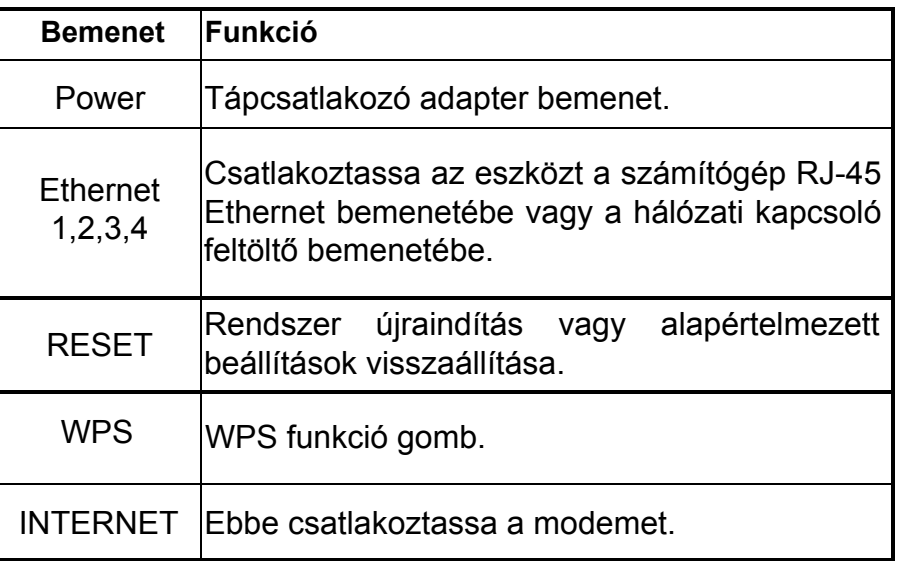

## **3. Telepítés**

A Router telepítéséhez kövesse az alábbi lépéseket:

- 1. Az Ethernet kábelt csatlakoztassa a router **WAN** bemenetébe vagy a DSL modem megfelelő bemenetébe.
- 2. Egy Ethernet kábel segítségével kösse össze a router **LAN** bemenetét a számítógép vagy egyéb LAN eszköz RJ-45 bemenetével.
- 3. Csatlakoztassa a tápcsatlakozó adaptert a router **PWR** bemenetébe, majd a másik végét csatlakoztassa a hálózati aljzatba vagy tápegységbe, ezután a router bekapcsolásához nyomja meg az "**ON/OFF**" gombot.

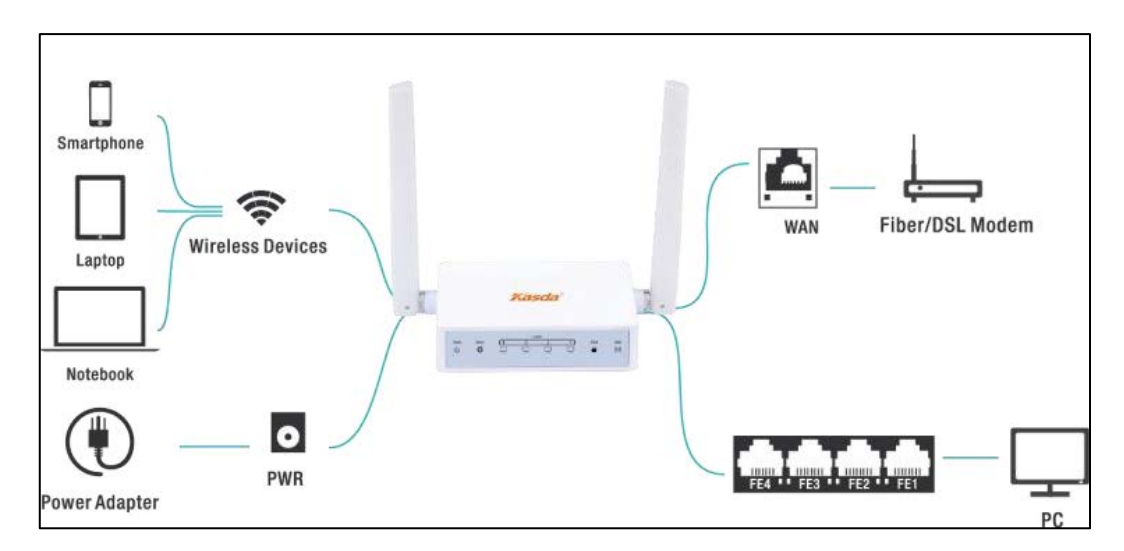

## <span id="page-7-0"></span>**4. Számítógép beállítása**

#### **4.1 Windows 7 operációs rendszerben**

- 1. Kattintson a "**Start** > **Vezérlőpanel** > **Hálózat és Internet** > **Hálózati állapot megtekintése** > **Adapter beállítások módosítása**" menüre.
- 2. Jobb-klikk a "**Vezetéknélküli hálózati csatlakozás**" (vagy "Helyi csatlakozás") menüre, majd kattintson a "**Tulajdonságok**" menüre.
- 3. Az "**Internet Protokoll 4-es verzió**" (TCP/IPv4) menüben kattintson a "**Tulajdonságok**" ikonra.
- <span id="page-7-1"></span>4. Jelölje be az "**IP-cím automatikus megszerzése**" és a "**DNS szerver cím automatikus megszerzése**" mezőket, majd nyomja meg az "**OK**" gombot.

#### **4.2 Windows 8 operációs rendszerben**

- 1. Kattintson a képernyő jobb alsó sarkában található "**Keresés**" ikonra.
- 2. A keresőmezőbe írja be, hogy "**Vezérlőpanel**", majd nyomja meg az "**Enter**" gombot.
- 3. Lépjen a "**Hálózati állapot megtekintése > Adapter beállítások módosítása"** pontokra.
- 4. Az "**Ethernet**" menüben jobb-klikk a "**Tulajdonságok**" menüre, majd kattintson kétszer az "**Internet protokoll 4-es verzió**" (TCP/IPv4) ikonra.
- <span id="page-7-2"></span>5. Jelölje be az "**IP-cím automatikus megszerzése**" és a "**DNS szerver cím automatikus megszerzése**" mezőket, majd nyomja meg az "**OK**" gombot.

#### **4.3 Windows XP operációs rendszerben**

- 1. Kattintson a "**Start** > **Vezérlőpanel** > **Hálózat és Internet** > **Hálózati kapcsolatok**" menüre.
- 2. Jobb-klikk a "**Vezetéknélküli hálózati csatlakozás**" (vagy "Helyi csatlakozás") menüre, majd kattintson a "**Tulajdonságok**" menüre.
- 3. Lépjen az "**Internet Protocol (TCP/IP)**" menüre, majd kattintson a "**Tulajdonságok**" menüre.
- <span id="page-7-3"></span>4. Jelölje be az "**IP-cím automatikus megszerzése**" és a "**DNS szerver cím automatikus megszerzése**" mezőket, majd nyomja meg az "**OK**" gombot.

#### **4.4 Mac OS X operációs rendszerben**

- 1. Kattintson az "**Alma**" ikonra a képernyő bal felső sarkában.
- 2. Lépjen a "**Rendszer beállítások** > **Hálózat**" menübe.
- 3. Kattintson az "**Airpor**t" menüre a bal oldali oszlopban, majd kattintson az "**Advanced**" menüre a vezetéknélküli vagy az "**Ethernet**" menüre a vezetékes internet beállításához.
- 4. A TCP/IP alatti "**IPv4 beállítás**" ablakban válassza a "**DHCP használata**" opciót.
- 5. A beállítások elmentéséhez kattintson az "**Alkalmaz**" gombra.

## **5. Router beállítása**

#### **5.1 Router beállítása okostelefonról**

- 1. Csatlakoztassa a telefonját a routerre az alapértelmezett Wi-Fi beállításokkal. A felhasználónevet és jelszót megtalálja a router alján található címkén.
- 2. A telefonon indítsa el az internet böngészőt és jelentkezzen be a "**www.mykasda.com**" weboldalon. A bejelentkezés után nyomja

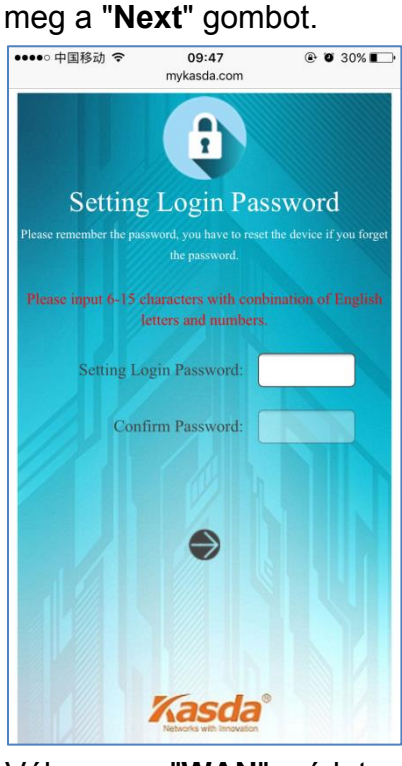

3. Válassza a "**WAN**" módot.

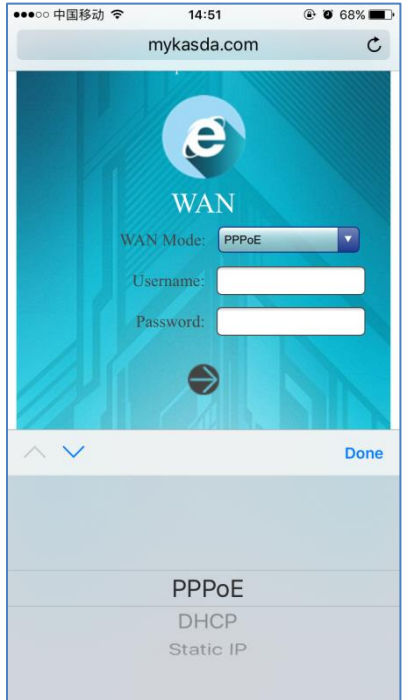

"**DHCP**" módban nem szükséges megadni a felhasználónevet és jelszót.

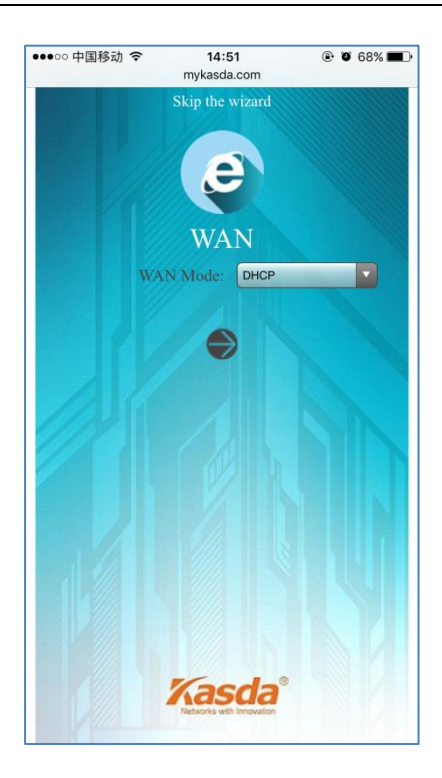

Ha a szolgáltató megadta a PPP felhasználónevet és jelszót, akkor válassza a "**PPPoE**" módot és írja be az adatokat.

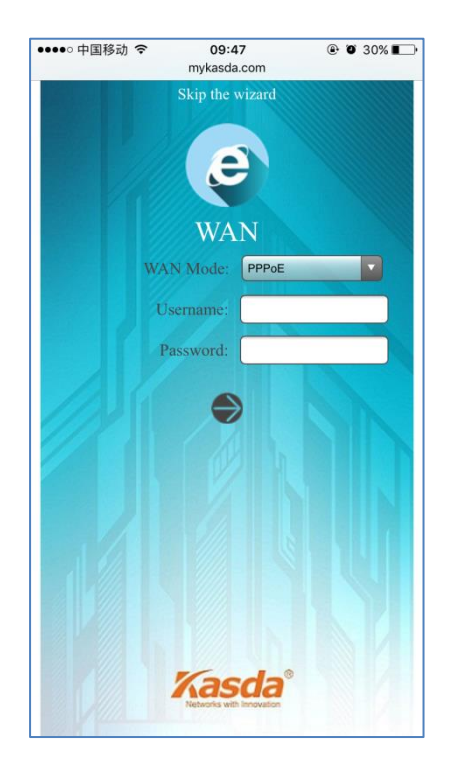

"**Static IP**" (Statikus IP) esetén írja be az IP-címet, Alhálózati maszkot, Átjárót és a DNS szervert.

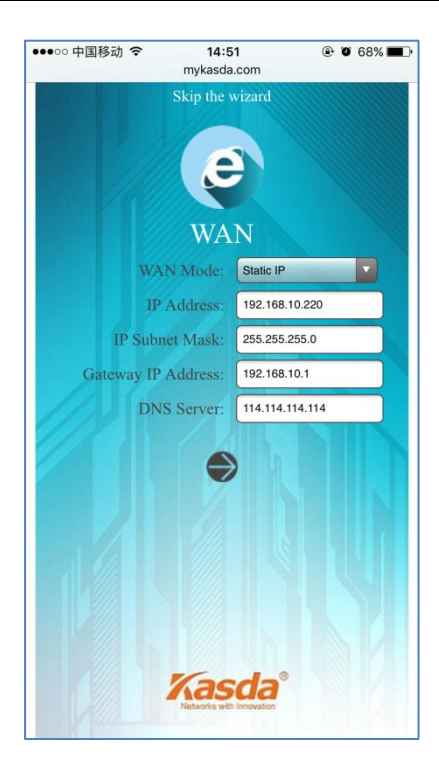

4. A 2,4GHz vezetéknélküli frekvencián írja be a router nevét ("SSID") és a jelszót. A következő oldalon módosíthatja az "SSID"-t és a jelszót. Alapértelmezett módban a jelszó: "12345678", amit a szem gomb megnyomásakor meg lehet tekinteni.

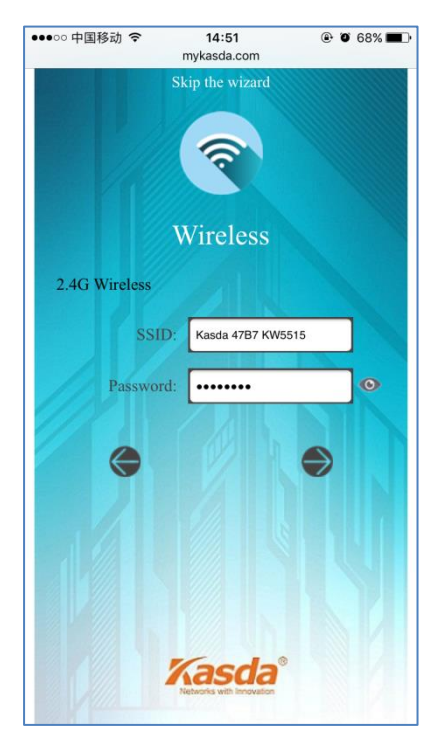

5. A beállítások elmentéséhez nyomja meg a "**Save/Apply**" gombot.

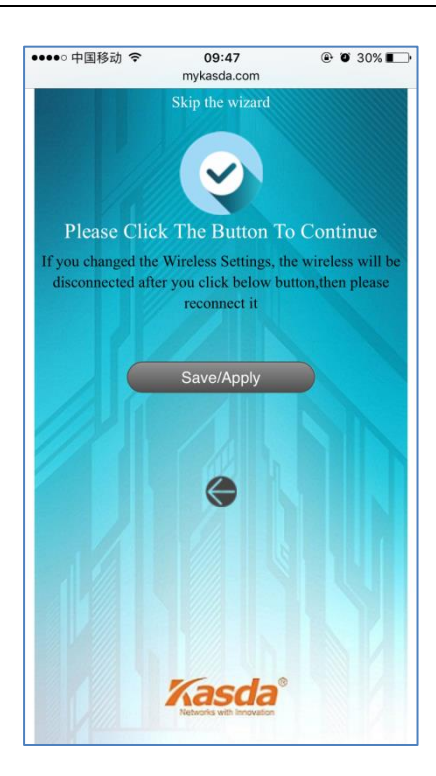

Az alábbi felugró ablak jelzi, hogy az eszköz sikeresen csatlakozott az internetre:

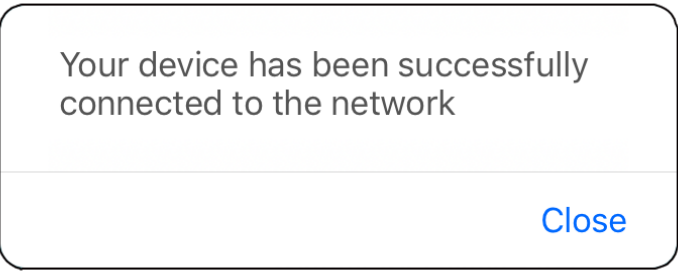

**Megjegyzés:** Ha megváltoztatta a vezetéknélküli hálózat nevét és jelszavát, akkor az internetre csatlakozáshoz az új adatokat kell megadnia.

#### **5.2 Router beállítása számítógépről**

- 1. Csatlakoztassa a routert egy számítógépre.
- 2. Indítsa el az internet böngészőt a számítógépen, majd a keresőmezőbe írja be a "www.mykasda.com" webcímet és jelentkezzen be. Állítsa be az ideiglenes jelszót, majd a folytatáshoz kattintson a "Next" gombra.

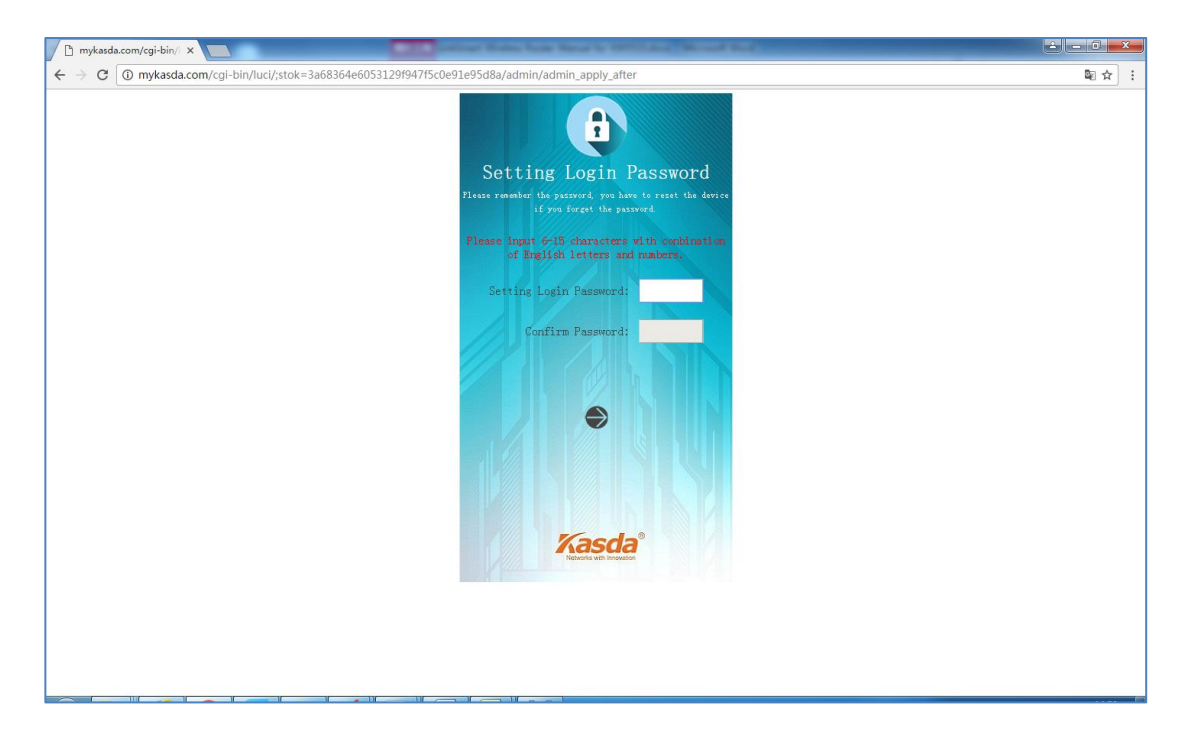

#### 3. **Állítsa be a "WAN" módot.**

"**DHCP**" módban nem szükséges megadni a felhasználónevet és jelszót.

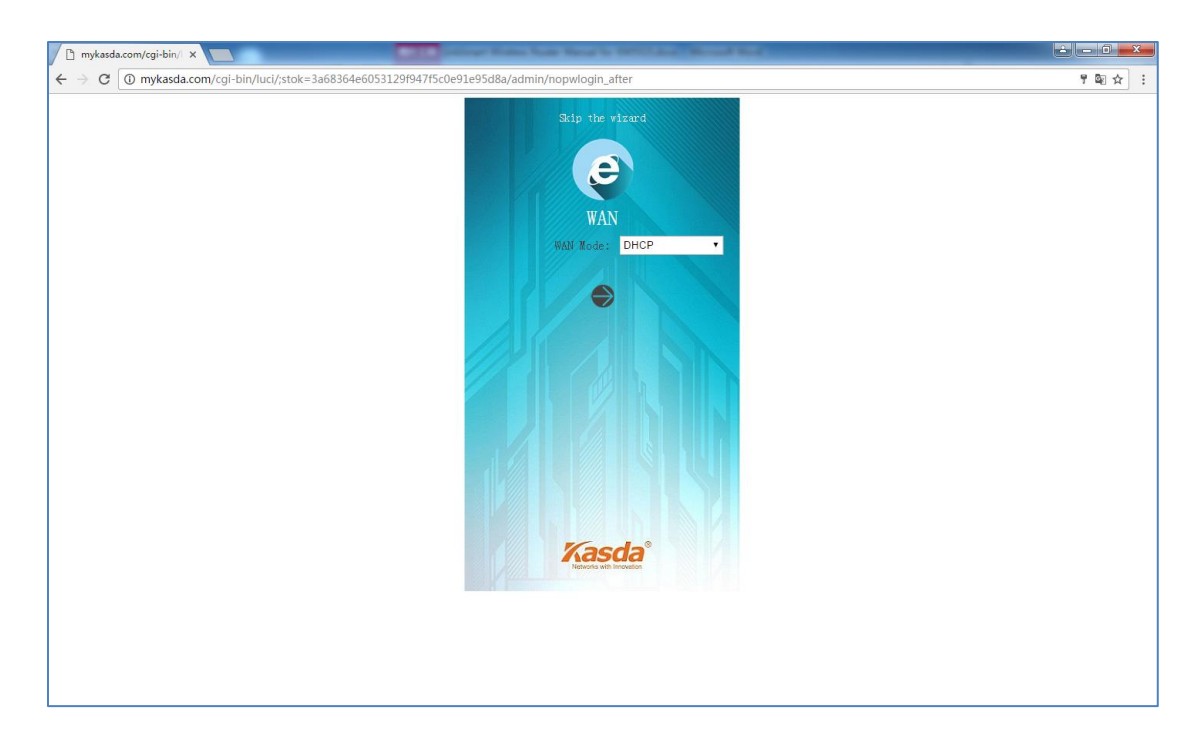

Ha a szolgáltató megadta a PPP felhasználónevet és jelszót, akkor válassza a "**PPPoE**" módot és írja be az adatokat.

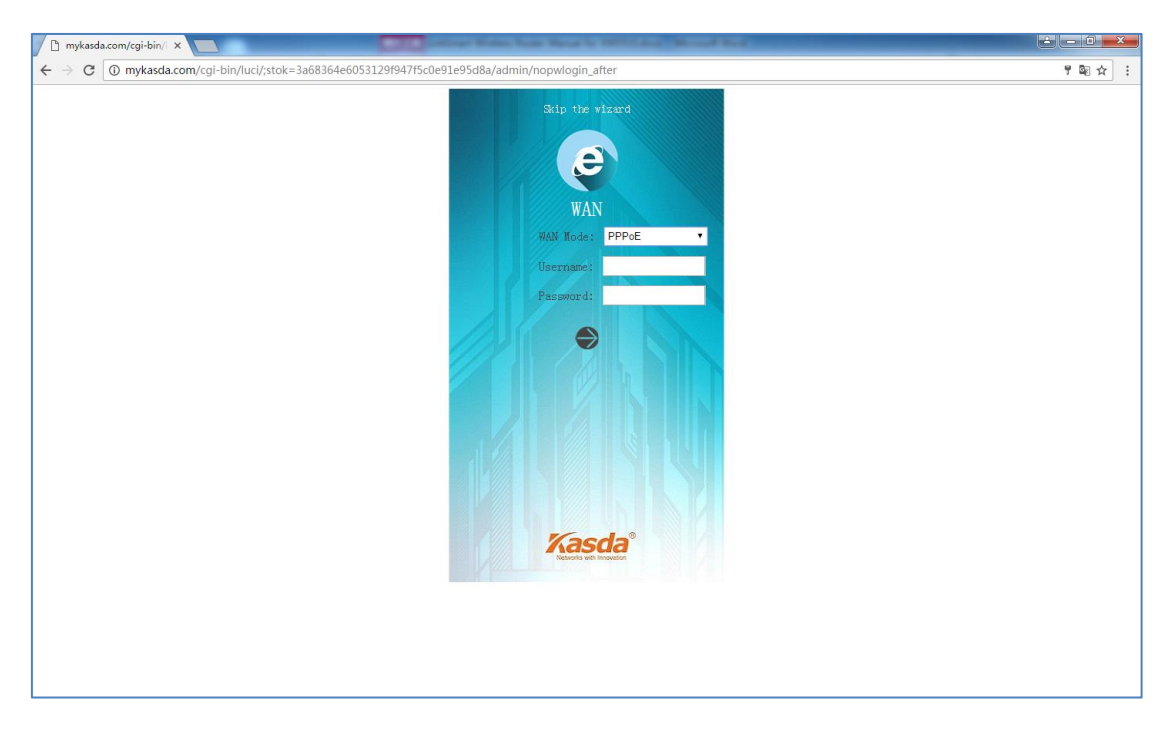

"**Static IP**" (Statikus IP) esetén írja be az IP-címet, Alhálózati maszkot, Átjárót és a DNS szervert.

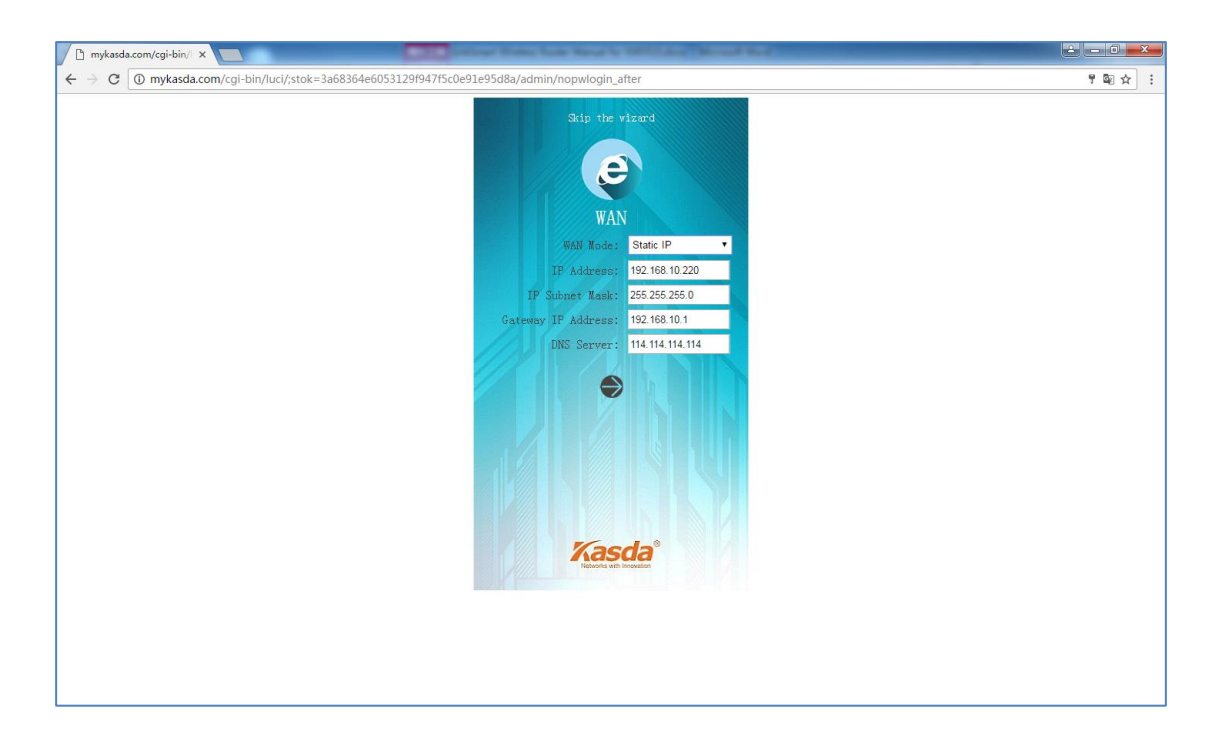

4. A 2,4GHz vezetéknélküli frekvencián írja be a router nevét ("SSID") és a jelszót. A következő oldalon módosíthatja az "SSID"-t és a jelszót.

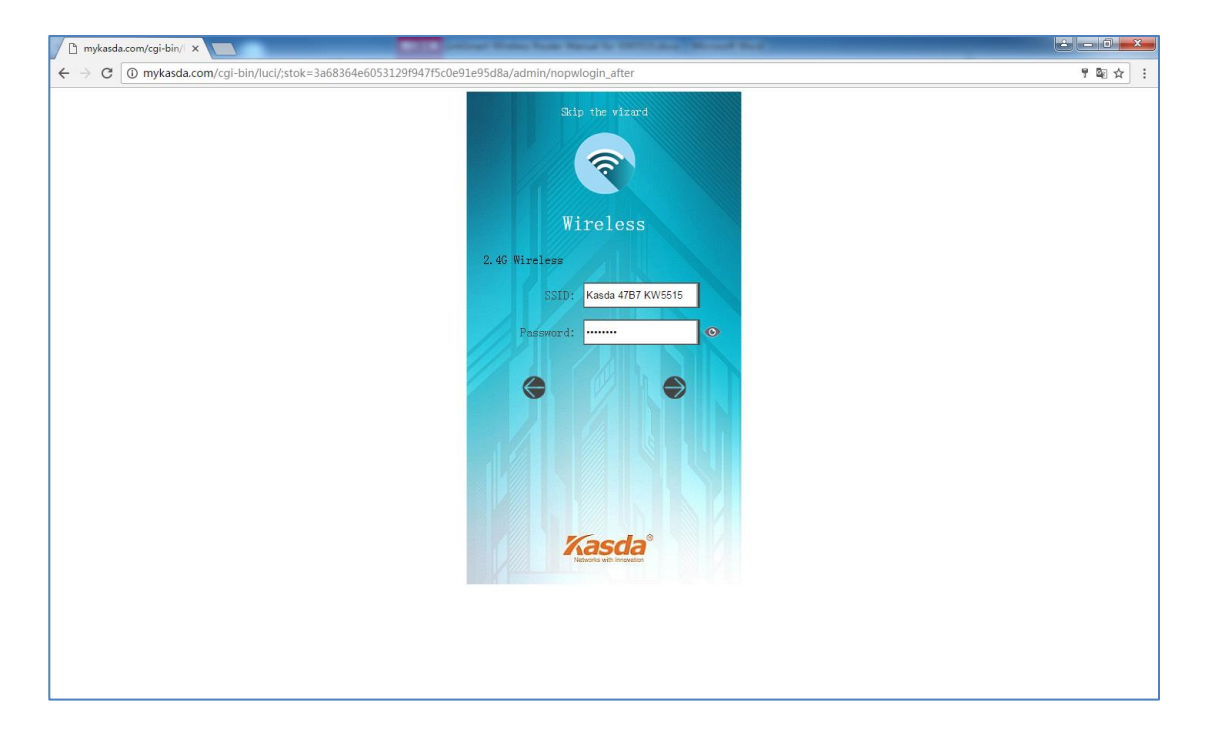

5. A beállítások elmentéséhez nyomja meg a "**Save/Apply**" gombot.

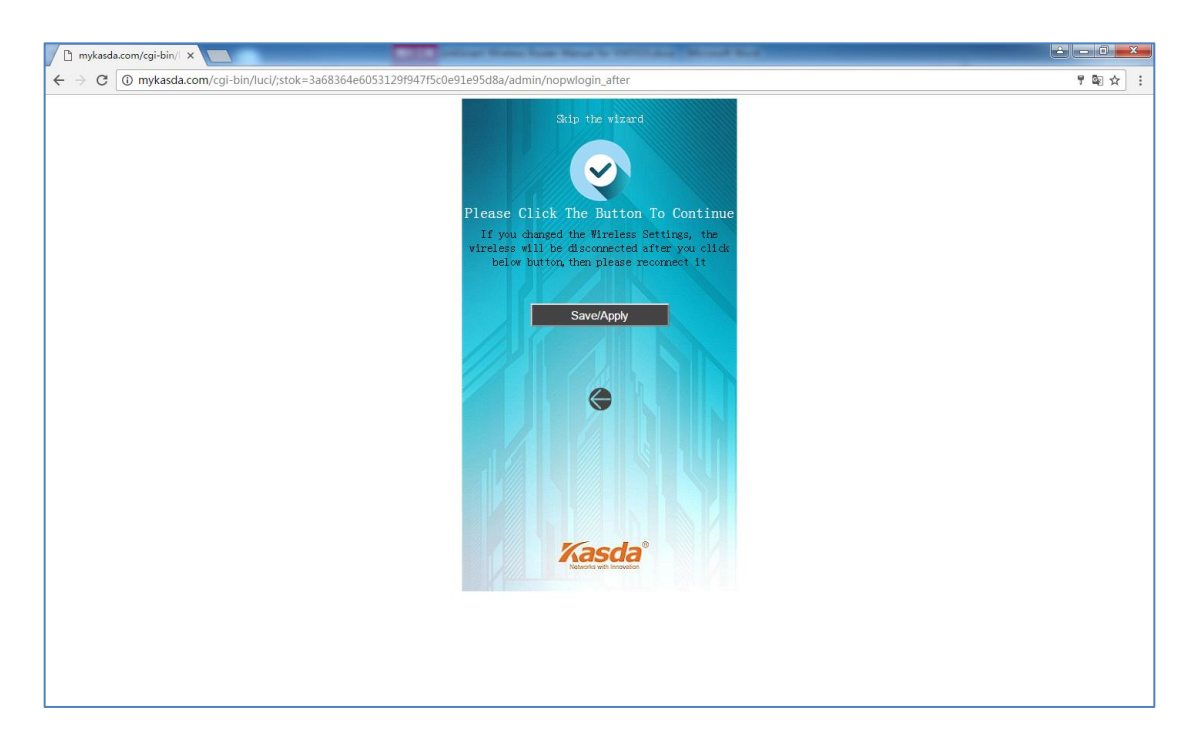

A beállítások elvégzése után a következő ablakban módosíthatja a LAN és WAN adatokat.

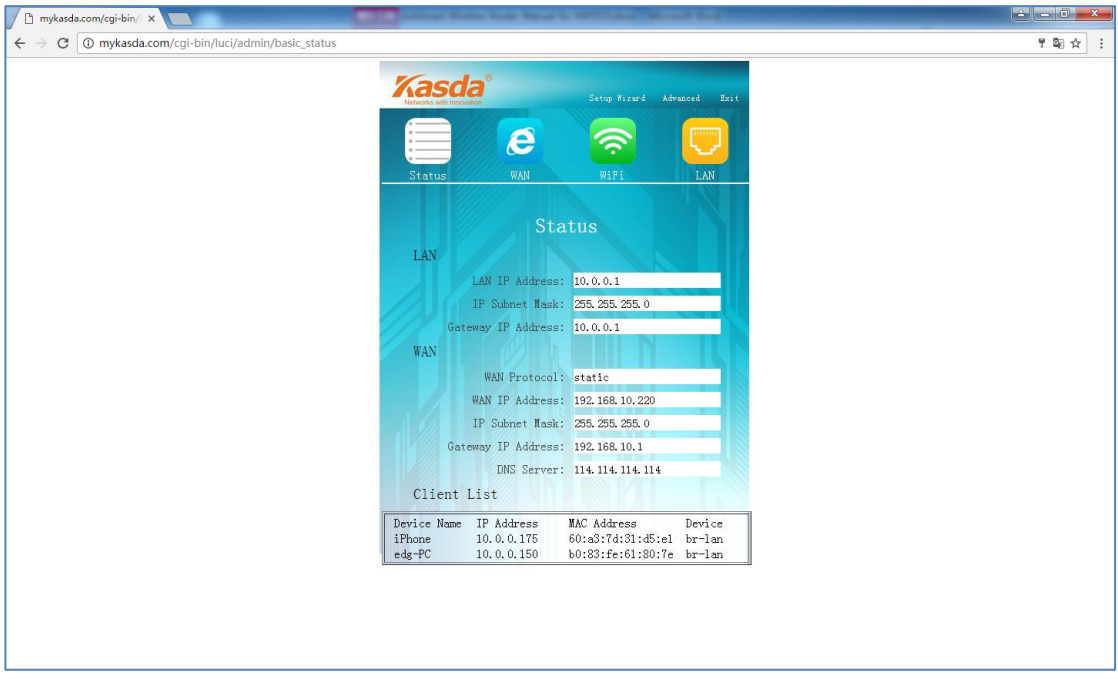

## <span id="page-15-0"></span>**6. Web alapú kezelő szoftver**

#### **6.1. Állapot ("Status")**

Lépjen a "**Status**" menüre az eszköz információk megtekintéséhez. Megtekinthető almenük:

"**Overview**" (Áttekintés), "**Firewall**" (Tűzfal), "**Routers**" (Eszközök listája), "**System Log**" (Rendszer napló), "**Kernel Log**" (Rendszermag napló), "**Processes**" (Folyamatok) és "**Realtime Graphs**" (Valós idejű grafikon).

Basic Setup | **Status** | System | Network | Logout | **Overview** Firewall Routes System Log Kernel Log Processes Realtime Graphs

#### **6.2. Rendszer ("System")**

Megtekinthető almenük:

"**System**" (Rendszer), "**Administration**" (Gazdálkodás), "**Software**" (Szoftver), "**USB**" (USB csatlakozás), "**Backup / Flash Firmware**" (Háttértároló / Firmware) és "**Reboot**" (Újraindítás).

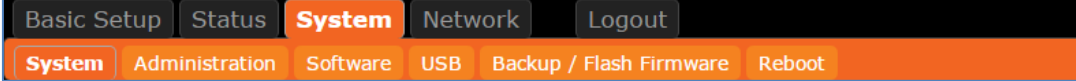

#### **6.2.1 Alap beállítások**

A "**System**" (Rendszer) almenüben állítsa be az eszköz nevét, időzónáját, nyelvét, stb.

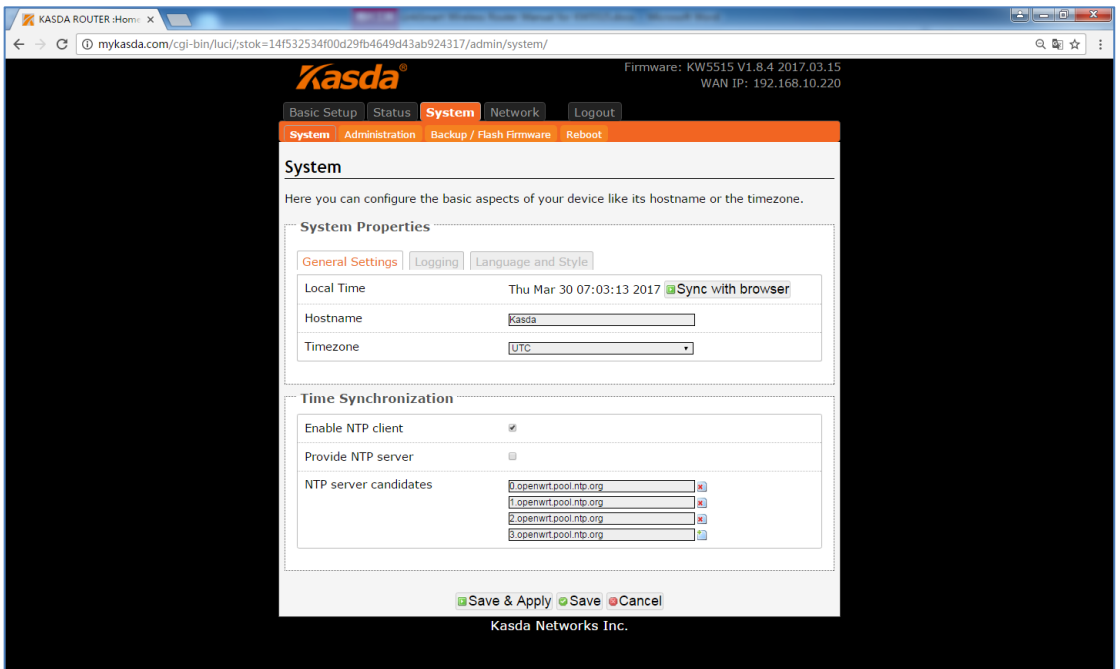

#### **6.2.2 Router jelszó**

Az "Administration" almenüben adja meg a router jelszavát, ami szükséges a későbbi kapcsolódás végett. A jelszó legalább 5 karaktert tartalmazzon. A jelszó elmentéséhez írja be mégegyszer.

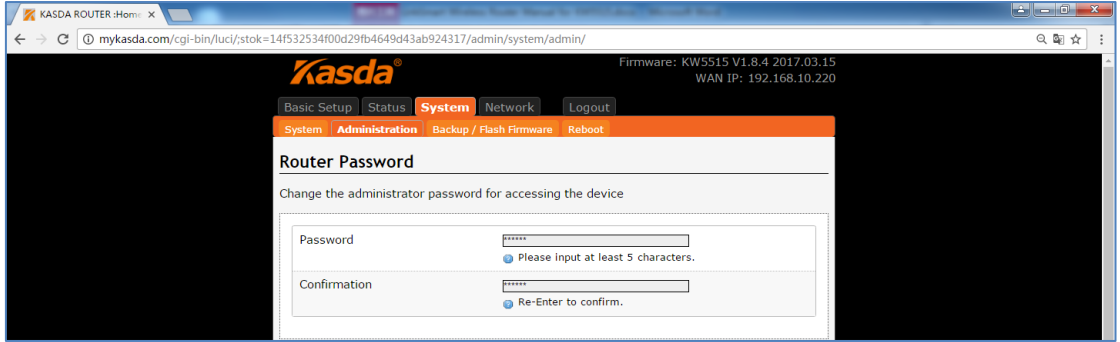

#### **6.2.3 Háttértároló / Firmware**

A "Backup / Flash Firmware" almenüben másolatot készíthet egy háttértárolóra vagy frissítheti a router firmware szoftverét.

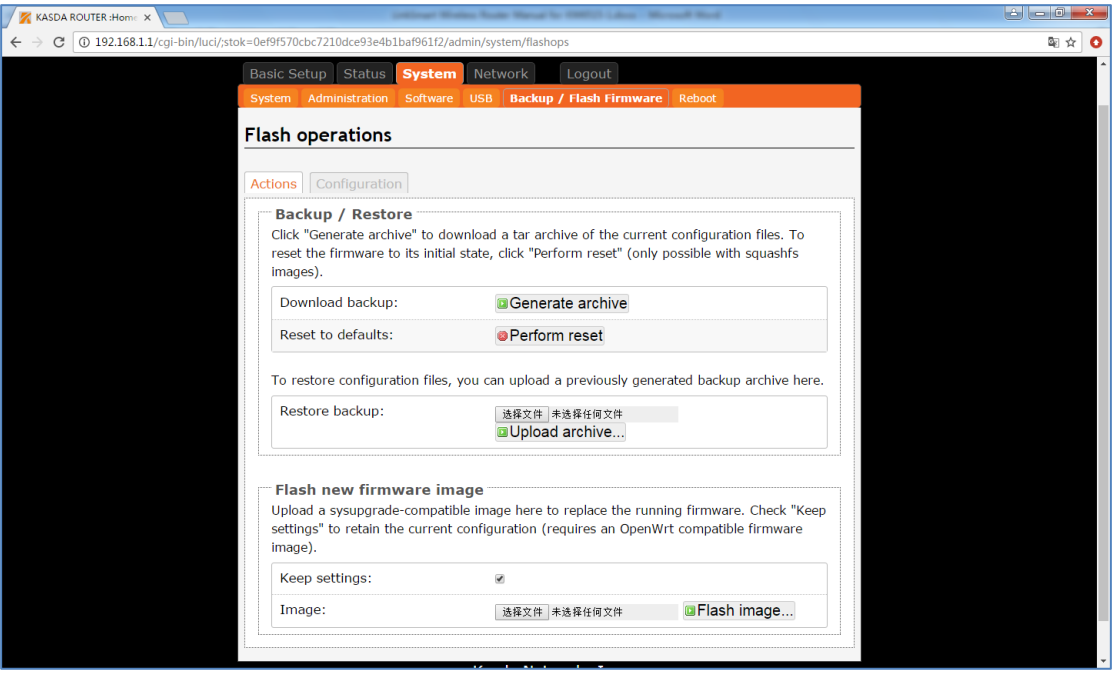

A "**Generate archive**" funkció lehetővé teszi, hogy az aktuális beállításokat elmentse egy kiválasztott eszközre.

A "**Perform reset**" funkcióval visszaállíthatja a router firmware szoftverét az alapállapotba. Ha elfelejti a router bejelentkezési jelszavát, akkor a firmware resetelése után újra beállíthatja a jelszót.

Az "**Upload archive**" funkció segítségével visszaállíthatja a router korábbi beállításait egy elmentett fájl feltöltésével.

A "**Flash new firmware image**" funkció lehetővé teszi egy rendszer kompatibilis kép letöltését vagy feltöltését, ami kicseréli az aktuálisan futó firmware szoftvert. Ha letöltés vagy feltöltés előtt meg szeretné tartani az aktuális beállításokat, akkor jelölje be a "**Keep Settings**" mezőt. A firmware kép kicseréléséhez válassza ki az új firmware képet, majd jelölje be a "**Flash image**" mezőt és várjon, hogy a művelet befejeződjön. Ez idő alatt ne kapcsolja ki a routert.

#### **6.2.4 Újraindítás**

A "**Reboot**" almenüben indíthatja újra a routert a "**Perform reboot**" gomb megnyomásakor.

A router újraindítása közben az Internet csatlakozás megszűnik és csak a művelet befejezése után áll helyre.

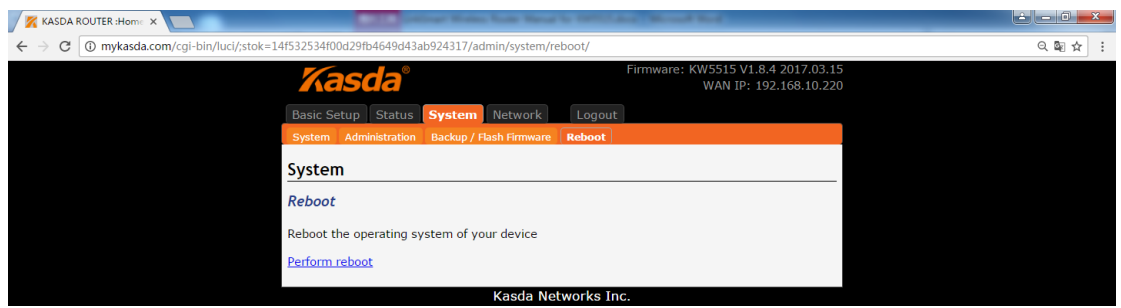

#### **6.3. Hálózat**

#### **6.3.1 Bemenetek**

Az "**Interfaces**" almenüben a router bemeneteinek ("**WAN**", "**WAN6**", "**GUEST**" és "**LAN**") állapotát tekintheti meg és az alap működésüket meghatározó parancsokat adhat meg, mint pl.: Csatlakozás ("Connect"), Leállítás ("Stop"), Szerkesztés ("Edit") és Törlés ("Delete").

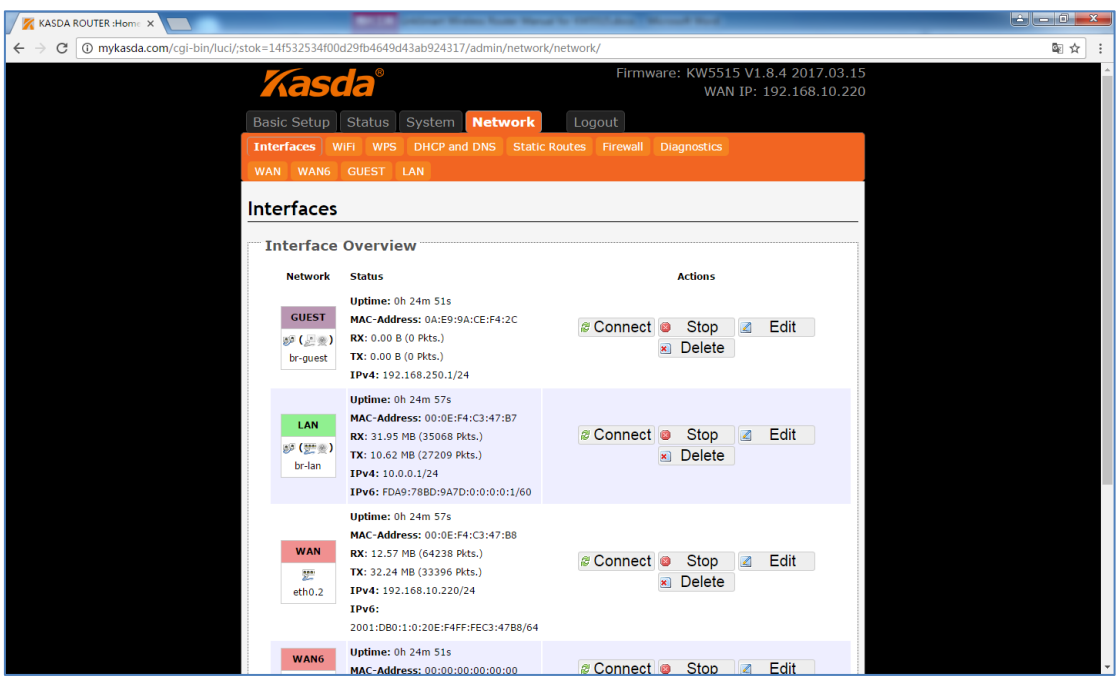

#### **WAN bemenet**

Kattintson a "**WAN**" fülre, ahol megadhatja a bemenet általános és hálózati beállításait.

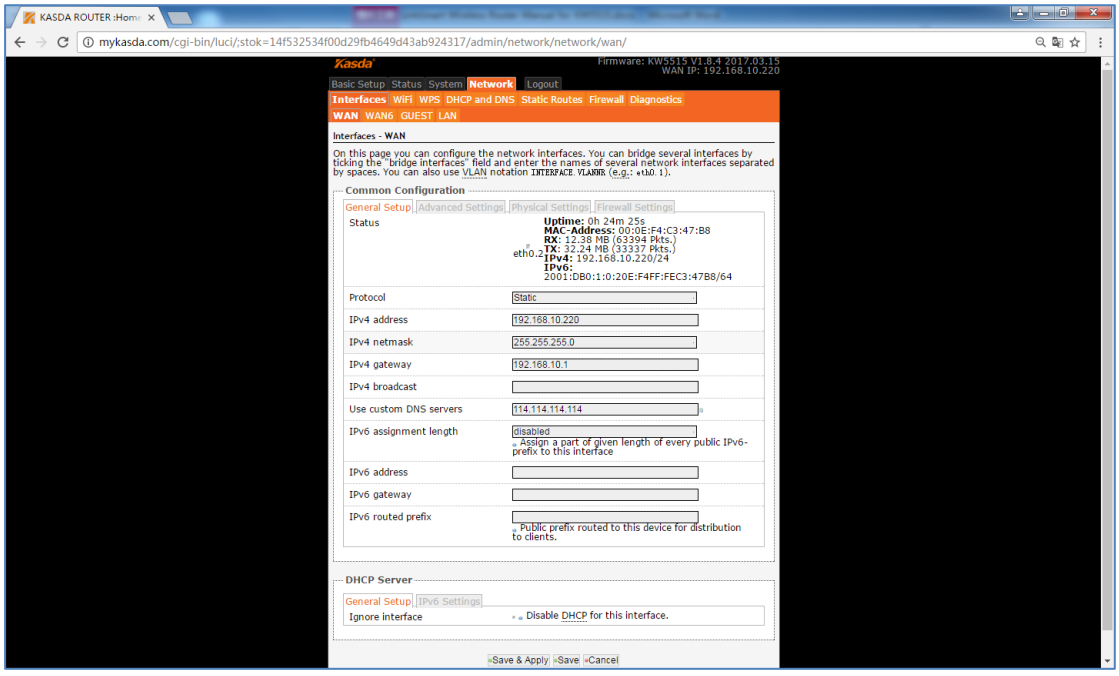

#### **WAN Csatlakozás protokollok**

#### **1. DHCP**

Dinamikus IP-cím vagy kábel modem esetén hagyja meg az alapértelmezett "**DHCP**" protokollt.

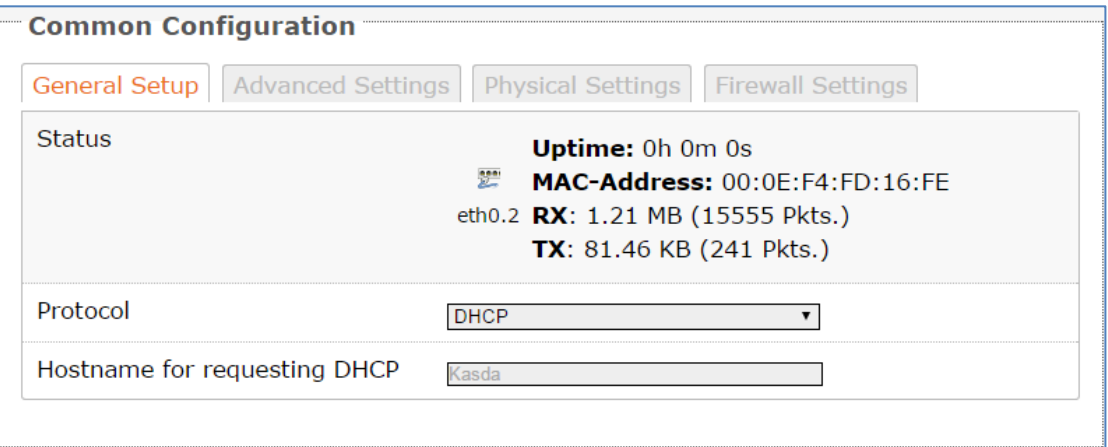

#### **2. Statikus IP**

Fix IP-cím használatakor állítsa be a "**Static**" protokollt, majd írja be az internet szolgáltatótól kapott hálózati paramétereket.

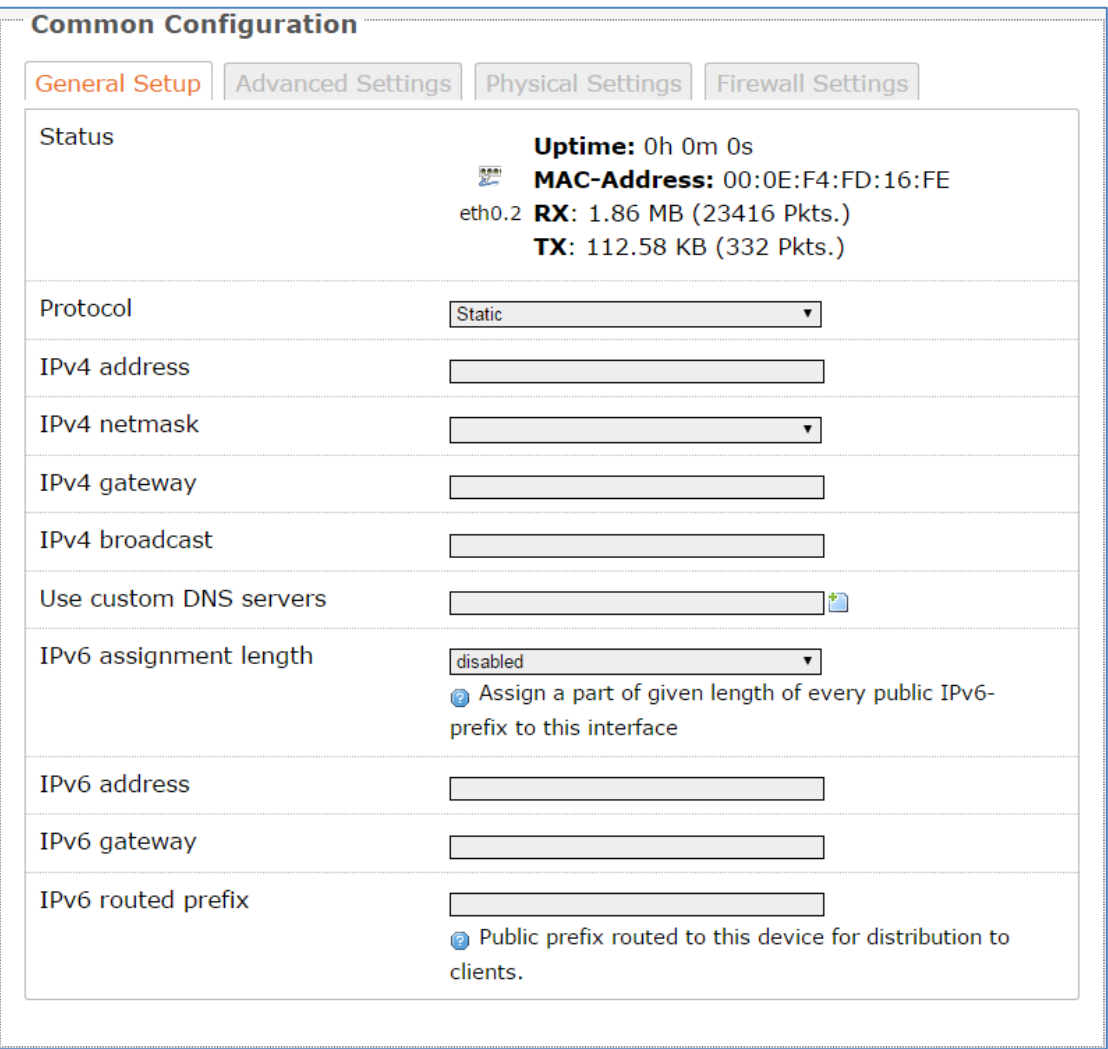

**"IPv4 address" (IPv4-cím)** – Írja be az internet szolgáltatótól kapott IPv4 címet, ami szükséges az internetre csatlakozáshoz.

**"IPv4 subnet mask" (IPv4 alhálózati maszk)** – Írja be az internet szolgáltatótól kapott IPv4 alhálózati maszk címet, ami szükséges az internetre csatlakozáshoz.

**"IPv4 gateway" (IPv4 átjáró)** – Írja be az internet szolgáltatótól kapott IPv4 átjárót, ami szükséges az internetre csatlakozáshoz.

**"Use custom DNS servers" (Egyéni DNS szerver használata)** – Írja be az internet szolgáltatótól kapott DNS szerver IP-címét. Ha két vagy több DNS szerverrel rendelkezik, akkor kattintson az "**Add**" gombra az új DNS szerver hozzáadásához.

#### **3. PPPoE**

"**PPPoE**" csatlakozás használatakor válassza a "**PPPoE**" protokollt, majd írja be az alábbi hálózati paramétereket:

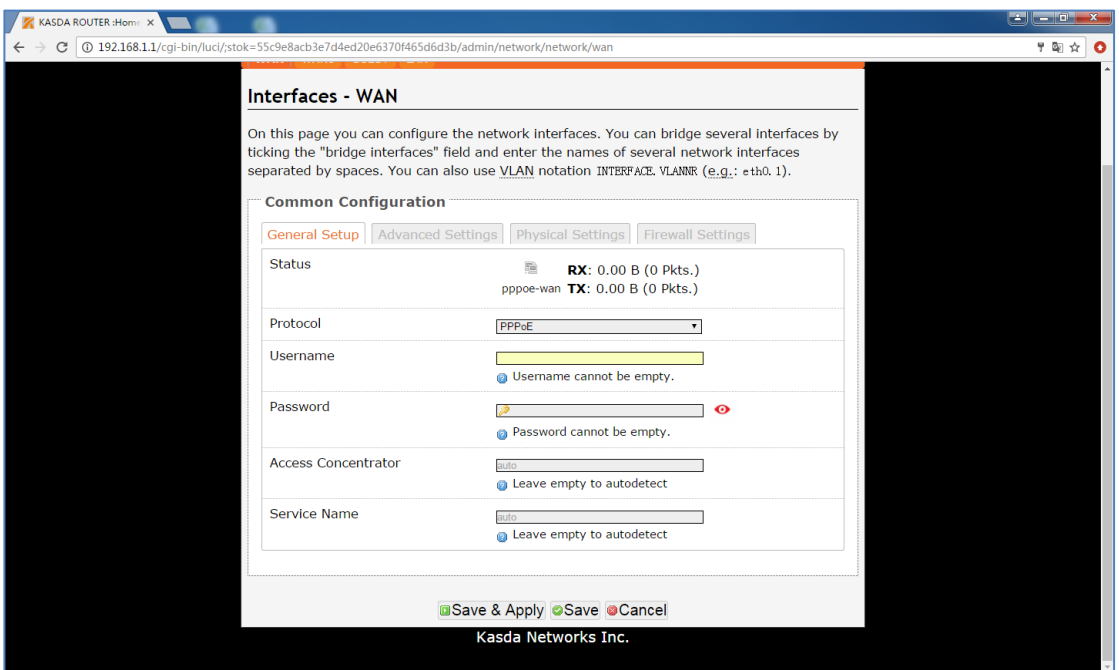

**"Username" (Felhasználónév)** – Írja be az internet szolgáltatótól kapott felhasználónevet, ami szükséges az internetre csatlakozáshoz.

**"Password" (Jelszó)** – Írja be az internet szolgáltatótól kapott jelszót, ami szükséges az internetre csatlakozáshoz.

**"Access Concentrator" (Hozzáférési csomópont)** – Írja be az internet szolgáltatótól kapott címet.

**"Service Name" (Szolgáltatás név)** – Írja be az internet szolgáltatótól kapott szolgáltatás nevét, ha szükséges vagy hagyja üresen az automatikus érzékeléshez.

#### **LAN bemenetek**

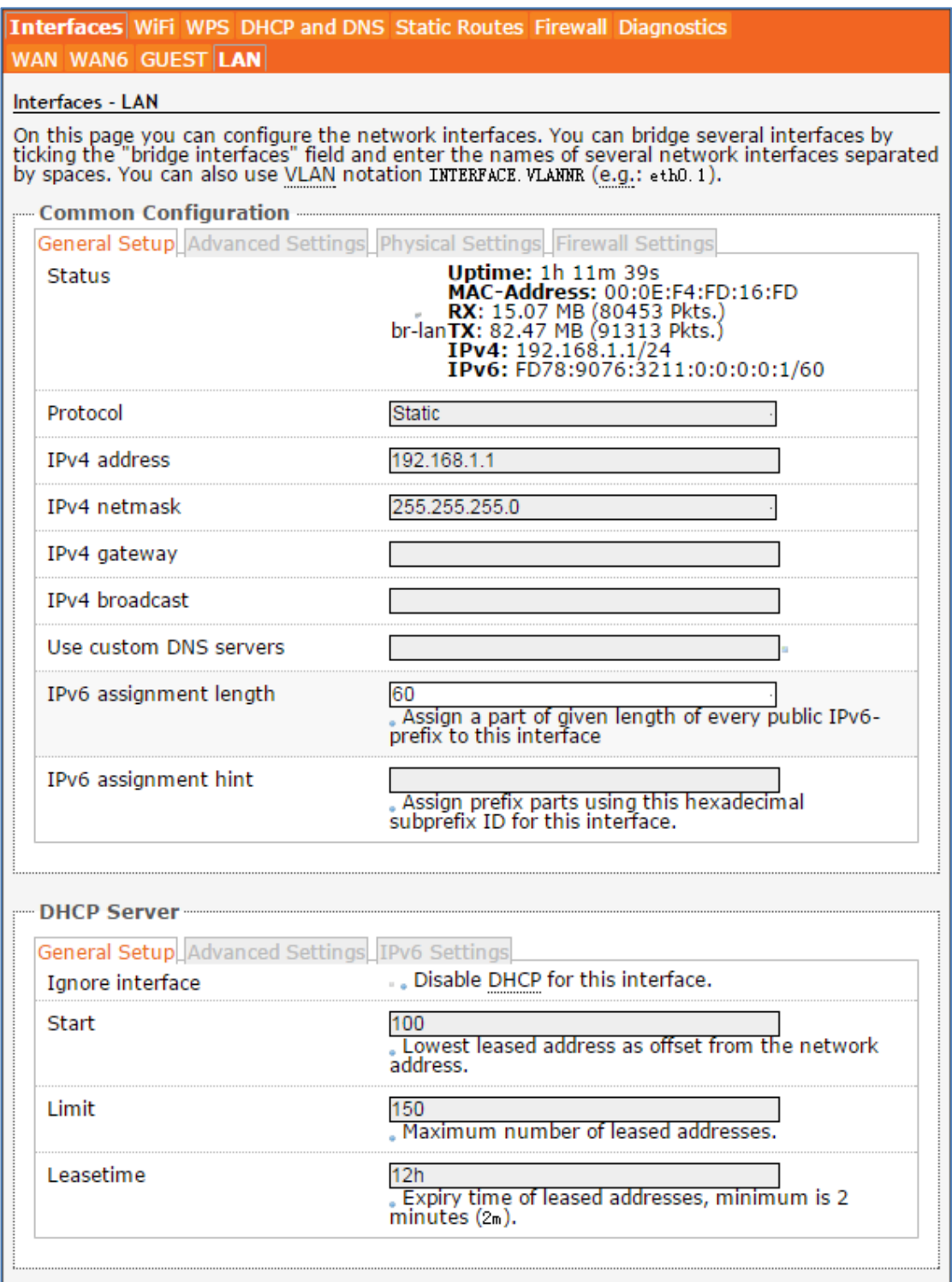

"**IPv4 Address**" / "**IPv4 Netmask**"**:** Ez a router IP-címe és alhálózati maszk címe. Az alapértelmezett IP-cím: "192.168.1.1". Az alapértelmezett alhálózati maszk cím: "255.255.255.0".

"**Ignore interface**" **(Bemenet mellőzése)** – Jelölje be az adott bemenet DHCP protokoll letiltásához.

"**Start IP**" **(Kezdő IP)** – Legkisebb használati cím a hálózatban.

"**Limit**" **(Határérték)** – Írja be azt a maximum értéket, amennyi számítógéphez a DHCP szerver IP-címeket rendelhet. Legfeljebb 253 db számítógéphez rendelhető IP-cím, ha a kezdő IP-cím a "192.168.1.2".

"**Lease time**" **(Használati idő)** – Írja be azt az időt (percben), amennyi ideig a DHCP kliens használhatja a dinamikus IP-címet. Az alapértelmezett érték a "0", ami 1 nap használati időt jelent. Az idő lejárta után a klienshez automatikusan hozzárendelődik egy új dinamikus IP-cím vagy az előző használati idő megújul.

#### **6.3.2 WiFi**

A "**WiFi**" almenüben áttekintheti a vezetéknélküli hálózati kapcsolat állapotát és módosíthatja a paramétereit. Alapértelmezett SSID: 2.4GHz és Vendég ("**Guest**") 2.4GHz. Az áttekintő oldalon engedélyezheti ("**Enable**"), letilthatja ("**Disable**"), szerkesztheti ("**Edit**") vagy eltávolíthatja ("**Remove**") a WiFi SSID azonosítókat.

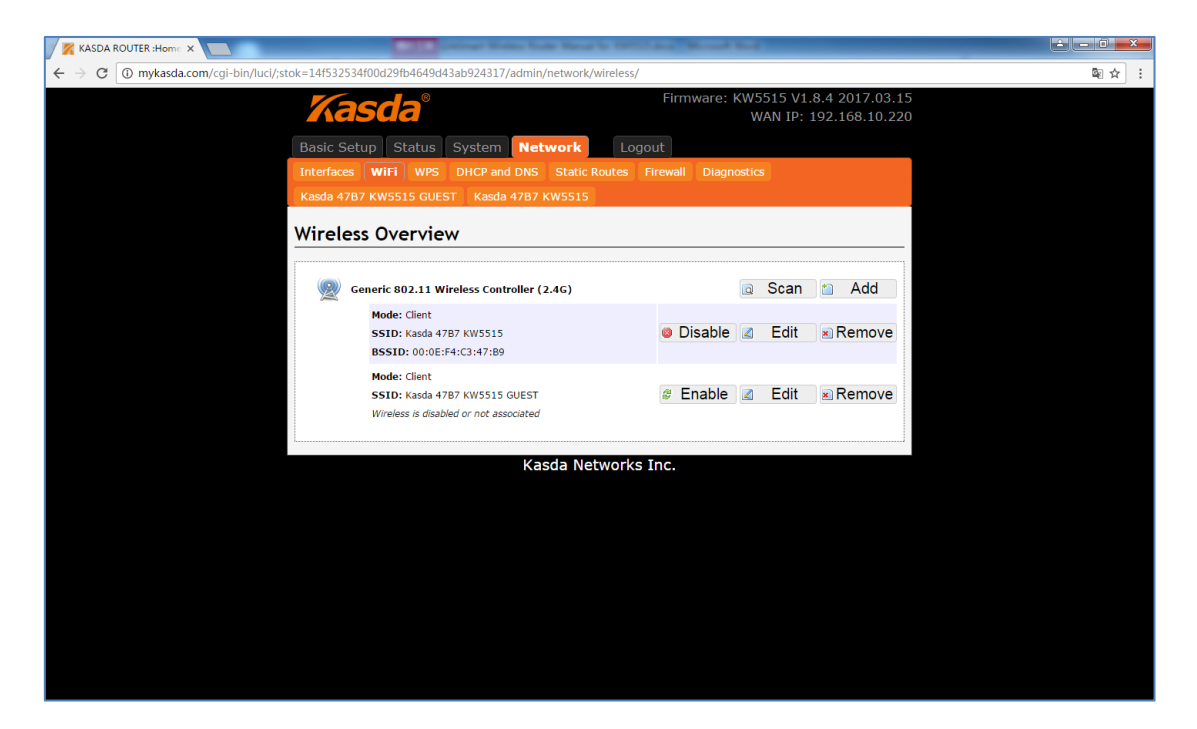

Kattintson az "**Edit**" gombra a paraméterek módosításához.

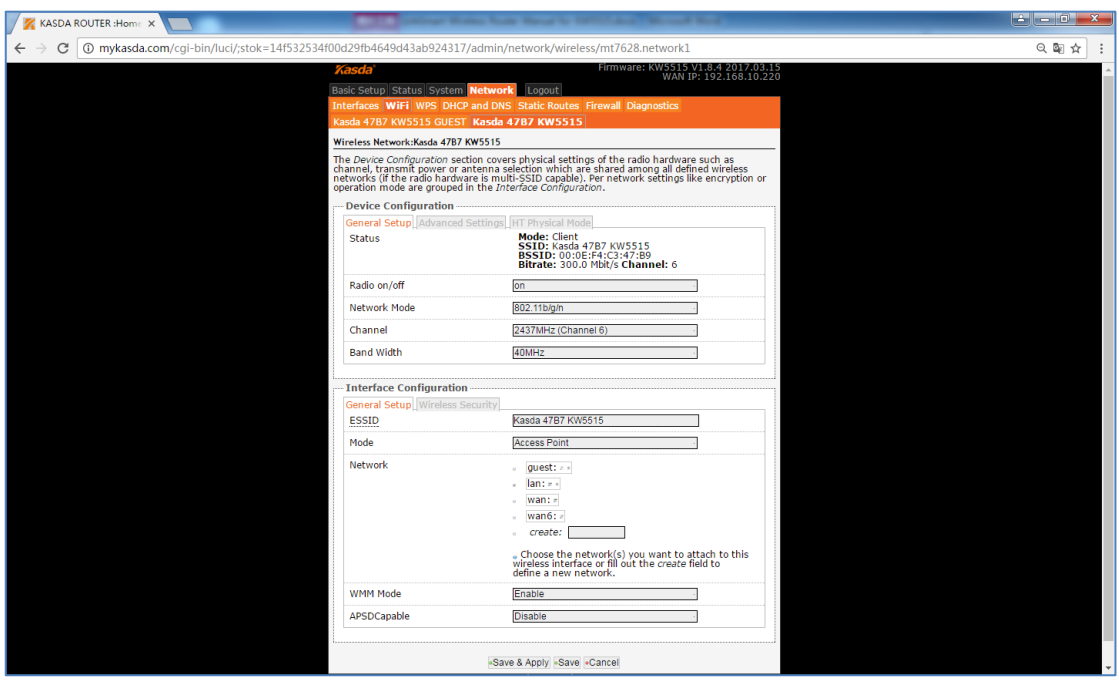

"**Radio on/off**" **(SSID közvetítés be- és kikapcsolás)** – Amikor a vezetéknélküli kliensek kapcsolatot keresnek egy közeli vezetéknélküli hálózathoz és az SSID közvetítés funkció be van kapcsolva, akkor a kliensek érzékelik a router SSID közvetítését és kapcsolódhatnak a vezetéknélküli hálózatra.

"**Network Mode**" **(Hálózati mód)** – Alapértelmezett mód: 802.11b/g/n. Ne módosítsa, kivéve, ha az internetszolgáltató kéri.

"**Channel**" **(Csatorna)** – A router működési frekvenciája. Nem szükséges módosítani, csak ha egy másik közeli hálózati eszköz jele interferenciát okoz. "**Auto**" módban a router automatikusan kiválasztja a legjobb csatornát.

"**Bandwidth**" **(Sávszélesség)** – A vezetéknélküli csatorna sávszélessége.

"**ESSID**" – A vezetéknélküli hálózat neve.

"**Mode**" **(Mód)** – Alapértelmezett beállításként a vezetéknélküli hálózat Kliens ("**Client**") módban működik. A router hozzáférési pontként is működhet, ekkor válassza a Hozzáférési pont ("**Access Point**") módot.

"**Network**" **(Hálózat)** – Válassza ki azt a hálózatot, amihez csatlakoztatni szeretné a bemenetet vagy a "**create**" mezőbe írjon be egy új hálózatot.

"**WMM Mode**" **(WMM mód)** – Hagyja meg az alapértelmezett "**Enable**" (Engedélyezve) beállítást.

"**APSDCapable**" – Energiatakarékos működési mód. "Enable"=Engedélyezés. "Disable"=Tiltás.

#### **6.3.3 WPS**

Engedélyezze a WPS módot az "**Enable**" gomb megnyomásakor.

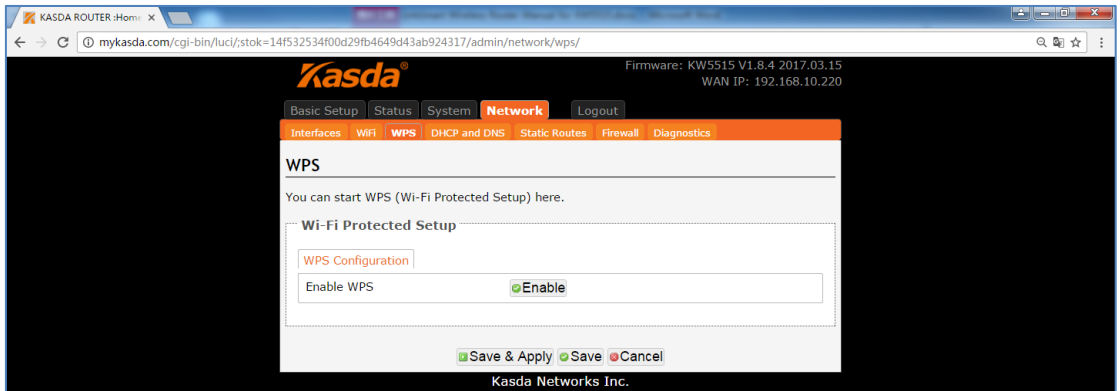

#### **6.4 Kijelentkezés**

Kattintson a "**Logout**" gombra, ekkor a bejelentkezési ablak jelenik meg a kijelzőn.

## <span id="page-26-0"></span>**6. Hibaelhárítás**

#### **1. A router bekapcsolásakor egyik LED sem világít:**

Ellenőrizze, hogy a mellékelt vagy azzal megegyező tulajdonságú tápcsatlakozó adapter megfelelően működjön és szorosan csatlakozzon a bemenetbe.

#### **2. A LAN LED nem vilálgít, miután csatlakoztatt az Ethernet kábelt:**

Ellenőrizze, hogy az Ethernet kábel másik vége megfelelően legyen bekötve a számítógépbe vagy egyéb eszközbe, majd ellenőrizze, hogy a számítógép vagy egyéb eszköz be legyen kapcsolva.

Ellenőrizze, hogy a párhuzamos hálózati kábel a hálózati kapcsoló feltöltő bementébe csatlakozzon vagy használjon pérhuzamos hálózati kábelt a számítógépre csatlakozáshoz. Ha a hálózati kapcsoló normál, nem feltöltő bemenetébe csatlakozik a kábel, akkor használjon kereszt kábelezést. Ellenőrizze, hogy a hálózati kábelek megfeleljenek a fenti hálózati követelményeknek.

#### **3. A jelszó hibás vagy elveszett:**

Állítsa vissza a router beállításait alapértelmezetté, majd adja meg újra a bejelentkezési jelszót.

#### **4. Nem érhető el a bejelentkezési ablak a web böngészőben:**

- Ellenőrizze, hogy a helyes IP-cím legyen beírva. Az alapértelmezett bejelentkezési cím a "**www.mykasda.com**".
- Ha az IP-cím megváltozott, akkor használja az új IP-címet.
- Ellenőrizze, hogy az internet böngésző támogassa a felugró ablakokat.
- Ellenőrizze, hogy a számítógép és a router alhálózati maszk megegyezzen.
- DHCP használatakor a számítógép IP-címe dinamikus legyen.
- Ha nem használ DHCP módot, akkor ellenőrizze, hogy a számítógép és a router IP-címe megegyezzen.
- Állítsa vissza a router beállításait alapértelmezetté, majd indítsa újra.

#### **5. A számítógép nem csatlakozik a vezetéknélküli hálózatra:**

Ellenőrizze, hogy minden hálózati eszköz ugyanazt a csatornát használja (ezáltal az SSID is megegyezik), különben a számítógép nem találja meg a routert.

#### **6. A számítógép nem csatlakozik az internetre:**

Használja a számítógép PING alkalmazását a készülék IP-címének ellenőrzéséhez (alapértelmezett cím: 192.168.1.1). Ha az alkalmazás sikertelen, akkor ellenőrizze az Ethernet kábel bekötését és a LED jelzéseket. Ha a számítógép privát IP-címet (nem regisztrált, legális IP-cím) használ, amit manuálisan kell beállítani, akkor ellenőrizze az alábbiakat:

- 1. A számítógép átjáró IP-címe legális IP-cím legyen. Ellenkező esetben használja a megfelelő átjárót vagy állítsa be a számítógépet, hogy automatikusan megszerezze az IP-címet.
- 2. A számítógépre kijelölt DNS szerver érvényes legyen. Ellenkező esetben használja a megfelelő DNS szervert vagy állítsa be a számítógépet, hogy automatikusan megszerezze az IP-címet.
- 3. A Hálózati címfordítás (NAT) beállításokat végezze el és alakítsa át a privát IP-címet legális IP-címmé. A számítógép IP-cím tartománya egyezzen meg a NAT beállítások tartományával.
- 4. A hálózati eszköz nem működik.
- 5. A kiválasztott ország vagy vezetéknélküli hálózat nem megfelelő.

#### **7. A számítógép nem tud az interneten böngészni:**

Ellenőrizze, hogy a számítógépre kijelölt DNS szerver megfelelő legyen. Használja a PING alkalmazást, amivel kiderítheti, hogy a számítógép tud-e csatlakozni a DNS szerverre.

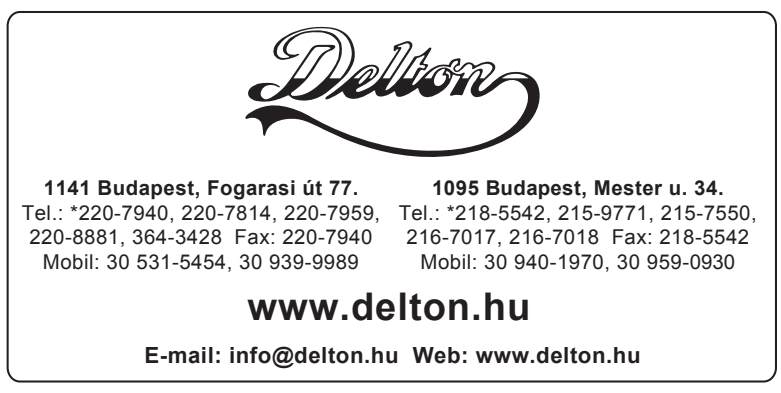

A dokumentáció a Delton szellemi tulajdona, ezért annak változtatása jogi következményeket vonhat maga után. A fordításból, illetve a nyomdai kivitelezésből származó hibákért felelősséget nem vállalunk. A leírás és a termék változtatásának jogát a forgalmazó és a gyártó fenntartja.